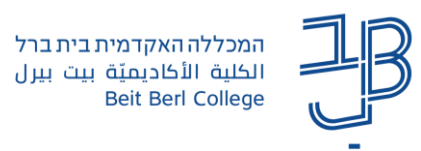

## **החלפת תפקיד ב-moodle( צפייה בקורס כסטודנט(**

החלפת תפקיד מאפשרת לנו לצפות באתר הקורס כפי שסטודנט רואה אותו.

- .1 ניכנס לדף הראשי של הקורס.
- .2 בסרגל העליון נלחץ על החץ שמשמאל לשם המשתמש ובתפריט נבחר החלפת תפקיד ל...'

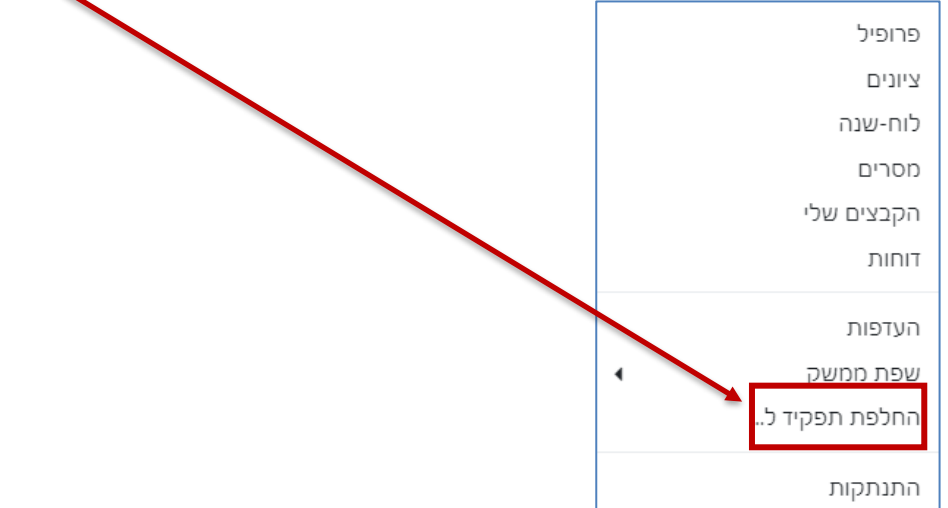

.3 נבחר באפשרות **]סטודנט[** )או באחד התפקידים האחרים(.

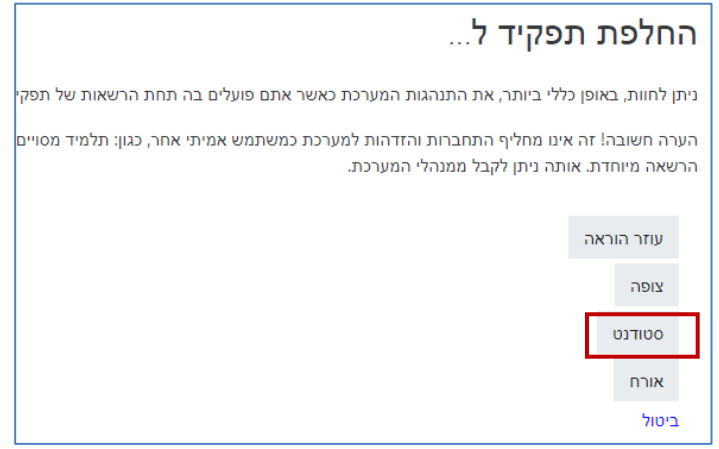

- .4 הקורס יוצג מנקודת מבטו של הסטודנט. כלומר, יחידות ורכיבים מוסתרים אינם מוצגים.
- 5. כדי לחזור ולצפות בקורס כרגיל (במבט מרצה), נלחץ על 'חזרה לתפקיד הרגיל שלי' שמופיע מתחת לרגל הניהול.

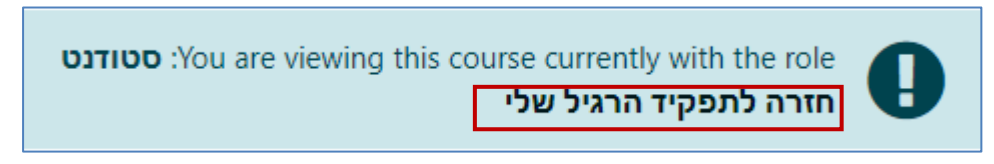